# Excel Essentials

# Level 3

2007 / 2010 / 2013 / 2016

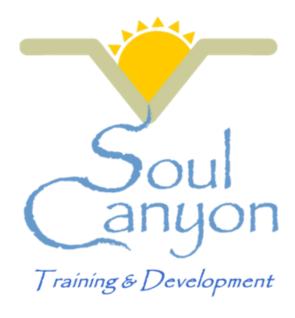

Soul Canyon Training & Development www.soulcanyon.com / rob@soulcanyon.com

## **Shortcuts, Tips & Tricks**

| What it does                               | How to do it                                  |
|--------------------------------------------|-----------------------------------------------|
| Navigate to a worksheet                    | Right click on worksheet tab arrows.          |
|                                            | Right click on the QAT and select SHOW THE    |
| Move the QAT                               | QAT BELOW THE RIBBON                          |
|                                            | Right click on the COMMAND BUTTON and         |
| Add Ribbon Commands to the QAT             | select ADD TO THE QAT                         |
|                                            | Right click on the QAT and select             |
|                                            | CUSTOMIZE the QAT. Select Command             |
| Add Non Ribbon Commands to the QAT         | Category, Find Command and select ADD.        |
|                                            | Right click on the QAT button and select      |
| Delete Commands from the QAT               | DELTE FROM THE QAT                            |
| Make a chart                               | Click in the database and press F11.          |
| Zoom                                       | CTRL + Mouse Roller                           |
| Forced Wrap (New line in cell)             | ALT + Enter                                   |
| Select Visible Cells                       | ALT+;                                         |
| Show Formulas                              | CTRL + ~                                      |
| Select all cells in an array               | CTRL + A                                      |
| AUTOSUM                                    | ALT + =                                       |
| Absolute Reference                         | Click next to the cell reference and press F4 |
|                                            | Office Button or FILE Ribbon Tab> Options -   |
|                                            | -> Advanced> After Pressing Enter Move        |
| Change the cursor direction after ENTER    | Selection                                     |
| Сору                                       | CTRL + C                                      |
| Paste                                      | Enter (Once) or CTRL + V (Multiple)           |
| Paste Special                              | CTRL + ALT + V                                |
| Cut (Move)                                 | CTRL + V                                      |
| Undo (Freak Out)                           | CTRL + Z                                      |
|                                            | Click on bottom boundary of row in header,    |
| Resize row to specific size                | click and drag down or up to size             |
|                                            | Double click on bottom boundary of row in     |
| Resize row to wide enough for widest entry | header                                        |
|                                            | Click on right boundary of column in header,  |
| Resize column to specific size             | click and drag down or up to size             |
|                                            | Double click on right boundary of row in      |
| Resize Row to wide enough for widest entry | header                                        |
|                                            | Click and drag or hold CTRL while clicking on |
|                                            | rows or columns in header, then resize by     |
|                                            | dragging or double clicking on boundary on    |
| Resize multiple rows or columns            | one select row or column in header.           |

# 33 Essential Keyboard Shortcuts

| Keyboard Shortcut | What it does                   |  |  |
|-------------------|--------------------------------|--|--|
| CTRL + Scroll     | Zoom                           |  |  |
| CTRL + Enter      | Keep cursor in current cell    |  |  |
| CTRL + X          | Cut                            |  |  |
| CTRL + C          | Сору                           |  |  |
| CTRL + V          | Paste                          |  |  |
| CTRL + Z          | Undo                           |  |  |
| CTRL + Y          | Redo                           |  |  |
| CTRL + ALT + V    | Paste Special                  |  |  |
| CTRL + N          | Open New File                  |  |  |
| CTRL + S          | Save & Replace                 |  |  |
| F12               | Save As                        |  |  |
| ALT + =           | Autosum                        |  |  |
| CTRL + B          | Bold                           |  |  |
| CTRL + U          | Underline                      |  |  |
| ALT + Enter       | Forced Wrap                    |  |  |
| F11               | Quick Chart                    |  |  |
| CTRL + ;          | Current Date                   |  |  |
| CTRL + SHFT + ;   | Current Time                   |  |  |
| CTRL + 1          | Format Cells                   |  |  |
| CTRL + A          | Select All Data                |  |  |
| CTRL + ~          | Show Formulas                  |  |  |
| ALT + ;           | Select Visible Cells           |  |  |
| CTRL + i          | Italicize                      |  |  |
| CTRL + SHFT + L   | Autofilter                     |  |  |
| CTRL + R          | Copy contents RIGHT            |  |  |
| CTRL + D          | Copy contents DOWN             |  |  |
| CTRL + F          | Find                           |  |  |
| CTRL + H          | Find & Replace                 |  |  |
| F7                | Spell Check                    |  |  |
| F4                | Insert Absolute Reference (\$) |  |  |
| CTRL + P          | Print                          |  |  |
| CTRL + K          | Insert Hyperlink               |  |  |
| F5                | Go to                          |  |  |

## **Advanced Techniques**

When building a workbook from scratch, certain techniques can help make the process go more smoothly.

You can control how many sheets you get with a new workbook:

#### FILE $\rightarrow$ OPTIONS $\rightarrow$ GENERAL

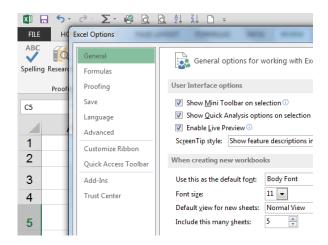

You can control the direction the cursor moves when you press enter:

#### FILE → OPTIONS → ADVANCED

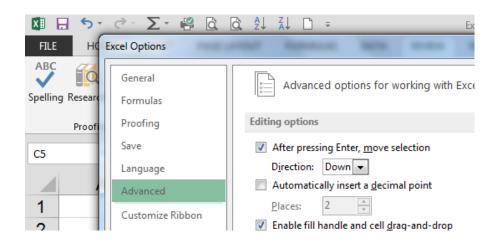

## **Advanced Techniques - Worksheet Grouping**

Sometimes it's helpful to be able to simultaneously put something on several worksheets at once. You can do this by "grouping" the worksheets.

## To Group:

- 1) Click on the first sheet
- 2) Hold SHIFT or CTRL
- 3) Click on the last sheet (SHIFT) or other sheets (CTRL)

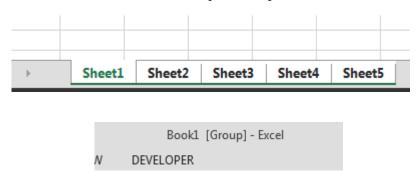

#### To Ungroup:

- 1) Right click on a grouped worksheet
- 2) Select Ungroup.

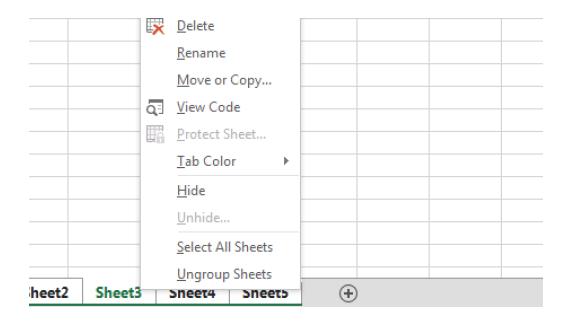

## **Advanced Techniques - Dates & Times**

Dates and Times in Excel are simply formatted numbers. Sometimes it's handy to know the quick ways of entering a date quickly:

|   | Α            | В      | С       |
|---|--------------|--------|---------|
| 1 |              | Static | Dynamic |
| 2 | Current Date |        |         |
| 3 |              |        |         |
| 4 | Current Time |        |         |

The "number" behind an excel date is called a **DATE VALUE.** The number is part of a sequence that started with January 1, 1900 being the number 1. Each successive day is + 1.

The "number" behind an excel time is called a **TIME VALUE.** Since each 24 period is valued as "1". Each day starts at midnight with a value of 0 and proceeds through the 24 hour day towards a value of "1" just before midnight on the next day.

Because of this design in excel, dates and times can be used in calculations.

## Formulas & Functions - Linking Within Excel

Linking cells, worksheets and workbooks is one way to input new data once and automatically update other cells, formulas or functions.

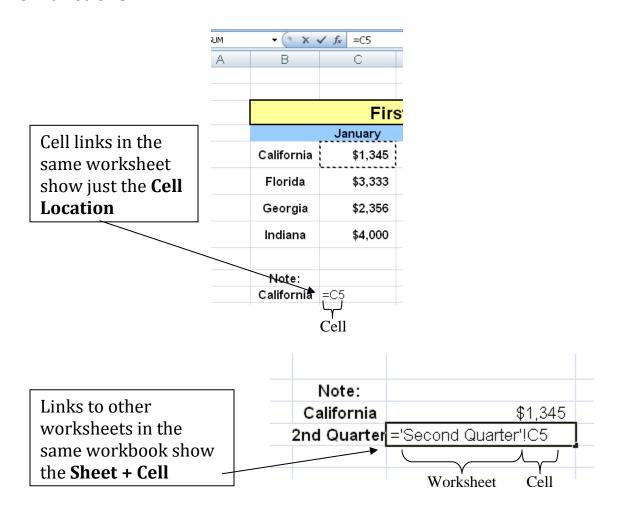

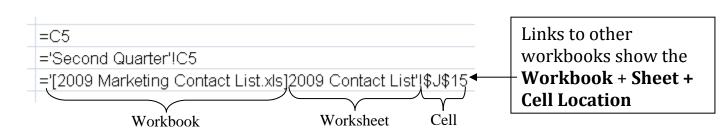

## Formulas & Functions - Linking To PowerPoint

Linking to other applications like PowerPoint is a snap easy.

Highlight the area or chart you want from excel, then COPY (CTRL +C)

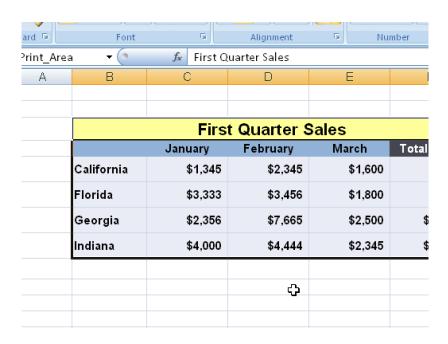

Open up a blank PowerPoint slide and Edit → Paste Special → Link

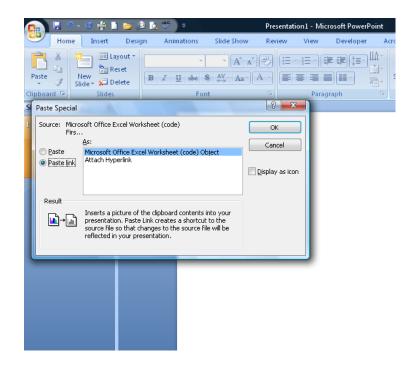

### **Data Validation**

Creating your own "pull down" menus for cell entry will make sure that only certain, valid entries make their way in there.

This is a perfect tool to use for data that you will sort, filter or subtotal.

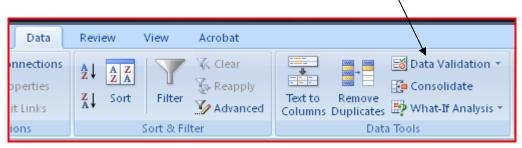

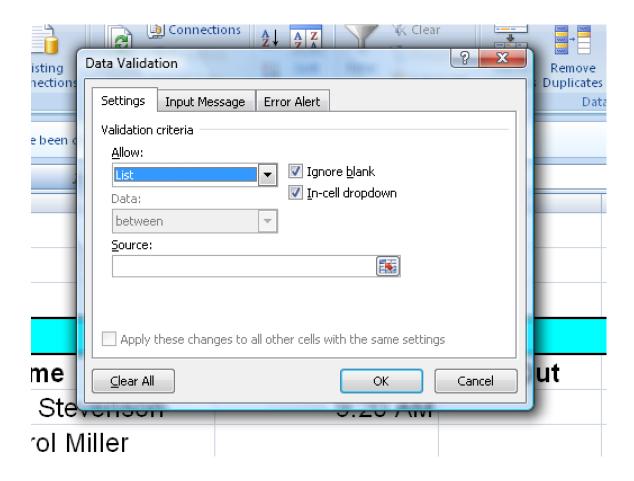

Once Data Validation is in place, use the Data Validation Pulldown to **Circle Invalid Data** 

## **Functions - IF and DATES**

As we learned earlier, dates can be used in calculations. This company has a credit term of Net 30 Days, meaning that invoices are due 30 days from the invoice date.

See if you can come up with the formulas for E4 – Invoice Due Date, F4 – Invoice Age and G4 – Number of Days Overdue.

| 4  | А                               | В               | С                    | D       | E                   | F              | G                      |
|----|---------------------------------|-----------------|----------------------|---------|---------------------|----------------|------------------------|
| 1  | Advertising Accounts Receivable |                 |                      |         |                     |                |                        |
| 2  | Current Date:                   |                 |                      |         |                     |                |                        |
| 3  | Invoice<br>Number               | Invoice<br>Date | Customer<br>Name     | Amount  | Invoice<br>Due Date | Invoice<br>Age | No. of Days<br>Overdue |
| 4  | 92334                           | 10/2/2013       | Village Reader       | 334.00  |                     |                |                        |
| 5  | 92356                           | 11/6/2013       | WHAT                 | 152.99  |                     |                |                        |
| 6  | 92362                           | 9/23/2013       | Advertising Concepts | 468.33  |                     |                |                        |
| 7  | 92379                           | 10/20/2013      | NYNEX                | 334.00  |                     |                |                        |
| 8  | 92393                           | 9/25/2013       | Advertising Concepts | 50.00   |                     |                |                        |
| 9  | 92407                           | 11/3/2013       | Young Upstart        | 1500.00 |                     |                |                        |
| 10 | 92421                           | 8/21/2013       | Mass Appeal, Inc.    | 55.00   |                     |                |                        |

## Functions - IF, AND and NESTING

| Greater Than    | >               |
|-----------------|-----------------|
| Less Than       | <               |
| Greater Than or |                 |
| Equal To        | >=              |
| Less Than or    |                 |
| Equal To        | <=              |
| Not Equal To    | <b>&lt;&gt;</b> |
| Is Blank        | 1111            |

| Time Sheet     |         |          |                     |  |  |
|----------------|---------|----------|---------------------|--|--|
| Name           | Time In | Time Out | <b>Hours Worked</b> |  |  |
| Bill Stevenson | 6:45 AM |          | ################    |  |  |
| Carol Miller   | 6:46 AM | 4:35 PM  | 9:49                |  |  |
| Randy Howard   |         | 5:00 PM  | 17:00               |  |  |
| Amy Moore      | 7:00 AM | 5:53 PM  | 10:53               |  |  |
| Steve Richards | 6:47 AM |          | #################   |  |  |
| Jim Stewart    |         | 4:45 PM  | 16:45               |  |  |
| Julie Reynolds | 7:15 AM | 4:30 PM  | 9:15                |  |  |

**AND** Function is a series of logical tests and will return either TRUE or FALSE. AND will return TRUE if ALL of the tests are TRUE.

**IF** is a function that will perform a logical test then deliver back one result of the logical test is TRUE and another result if the logical test is FALSE.

**NESTING** is putting one function inside another function.

=IF(AND(......

## **Functions -- VLOOKUP**

Sometimes you need to find a data record in a large database, then use fields that are part of that record in another worksheet or workbook. VLOOKUP is an excellent way to do this:

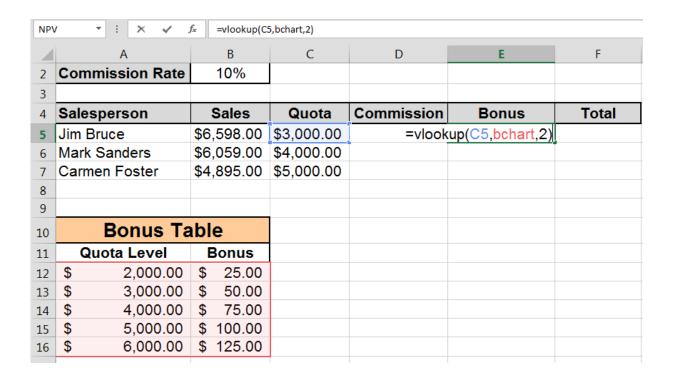

## **Protecting & Securing Files, Sheets & Cells**

Microsoft Excel has several ways to secure data – with or without passwords:

#### **File Level Security:**

File  $\rightarrow$  Save As  $\rightarrow$  Tools  $\rightarrow$  General Options:

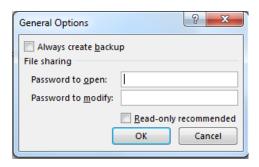

### **Cell/Sheet Level Security:**

- 1) Highlight the "Input" cells (Those you want to remain accessible)
- 2) Format Cells  $\rightarrow$  Protection  $\rightarrow$  Uncheck the locked box

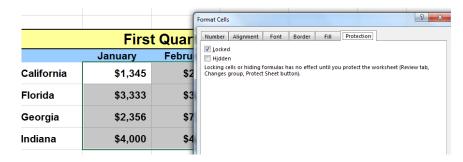

3) REVIEW Ribbon Tab  $\rightarrow$  Protect Sheet

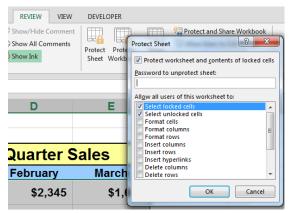

#### **Data -- Pivot Tables**

Pivot tables are Excel's ultimate data analysis tool. It's easy to set up a basic pivot table and get specific answers out of a large database.

Start by clicking in your database. From the INSERT RIBBON TAB select Pivot Table on the far left.

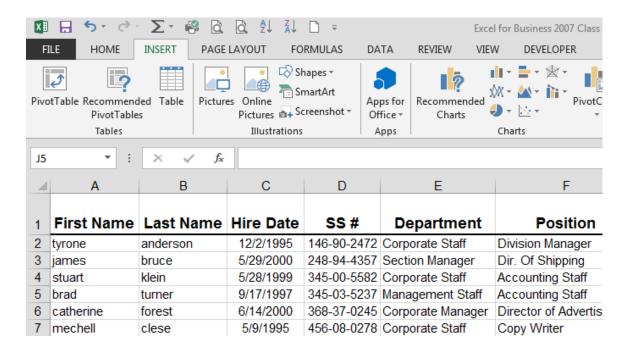

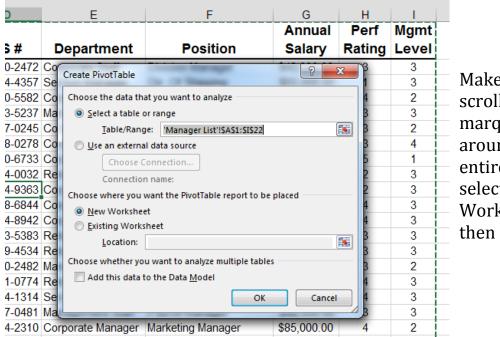

Make sure the scrolling marquee is around your entire base, select New Worksheet and then click OK.

#### **Data -- Pivot Tables**

You can now build your Pivot Table by dragging the field names into the "Pivot Table construction area" below. The Pivot Table will start to appear on the left.

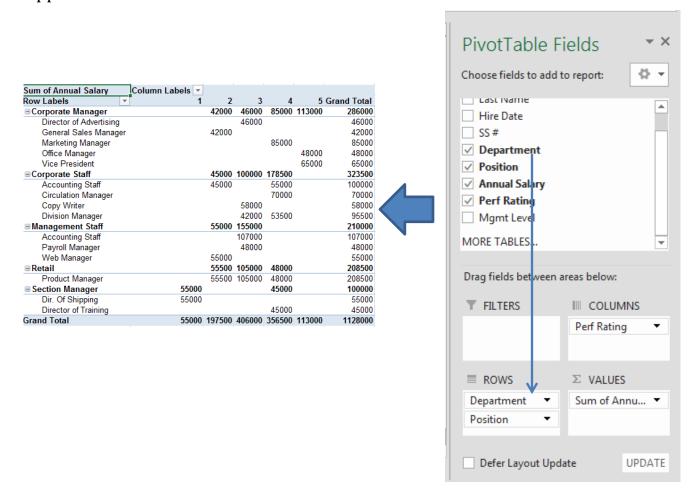

Once the Pivot Table is built, you can filter, sort and select other fields to get the exact information you are looking for.

## What If? - Scenario Manager

Scenario Manager is a great way to develop a summary for specific sets of variable value assumptions with the results of the assumptions arranged side by side.

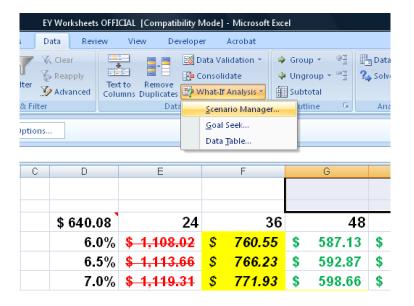

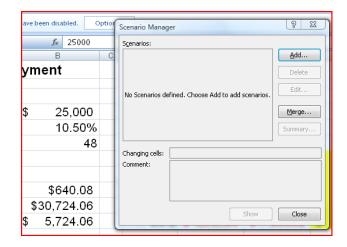

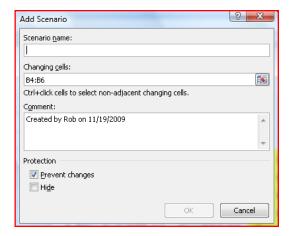

#### What If? - Goal Seek

Goal Seek is a great What If tool for changing one variable at a time to hit a specific target.

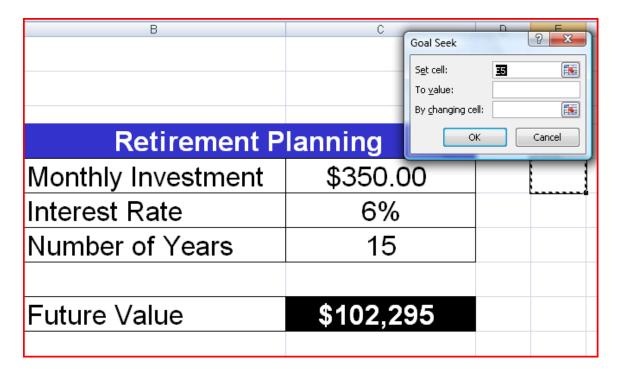

#### **Macros**

Macros are "mini" programs that can automate keystrokes, commands or functions that you do the same way every time. Writing a Macro is as easy as starting and stopping a Tape Recorder.

Once you are ready to record your keystrokes with the Macro Recorder, from the VIEW RIBBON TAB, select Macros → Record Macro

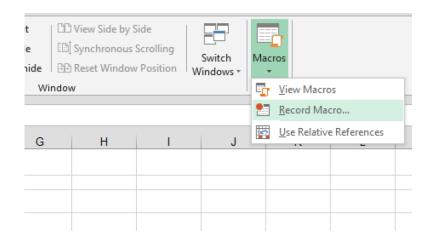

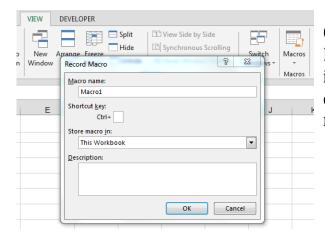

Give the Macro a name and tell Excel where you want to store it. Once you click OK in this dialogue box, you are recording.

When finished, press "Stop Recording"

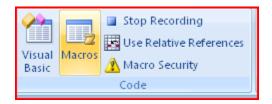

#### **Macros**

To run, edit or delete a macro:

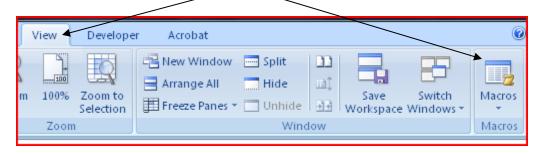

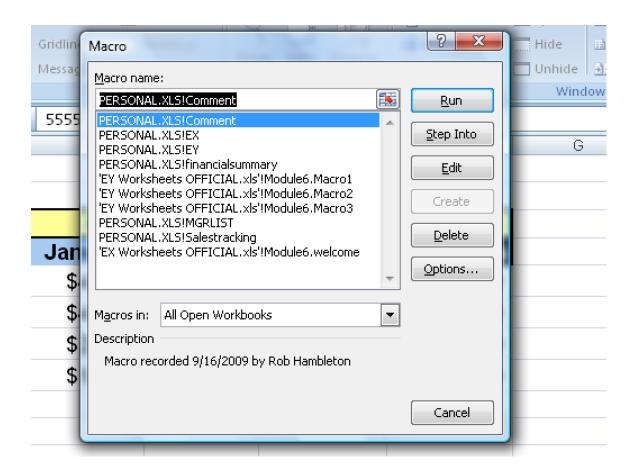

## Notes

### **Your Action Plan**

If you are going to retain any of these new skills you've learned here today, you need to do it in a SMART way: **S**pecific **M**easureable **A**chievable **R**ealistic Time bound Write down 2 or 3 things you've learned today that you would like to practice and apply: 1. 2. 3. Write down a time during the day when you can take 5 or 10 minutes to practice these skills: Finally, write down the date that is 30 days from today \_\_\_\_\_ Put this date in your calendar as a reminder.

Word it: Reflect on my Excel Workshop Goals.

When that reminder pops up, write down ONLY THE THINGS THAT ACTUALLY STUCK AND THAT YOU ARE USING from the workshop. Pat yourself on the back. Set another 30 day goal.

Congratulations! This is how learning really happens.

## **Soul Canyon Training & Development Programs**

Located in beautiful Grants Pass, Oregon but serving clients throughout North America, Soul Canyon offers over 50 program titles that can be customized to fit any group or budget.

## Our most popular programs:

Adapting & Connecting For Greater Success
Colorful Stress Management
Colorful Communications
Colorful Conflict Resolution
Dealing with Difficult People
Creative Problem Solving Skills
What's Your Mission? – What's Your Vision?
Setting and Achieving Meaningful Goals
Leadership Essentials
Using the Law of Attraction
Manifest Your Dreams
Competency Based Interviewing
Microsoft Excel – Basic to Advanced
Microsoft PowerPoint – Basic to Advanced
Financially Speaking – Keys to Unlocking the Language of Business

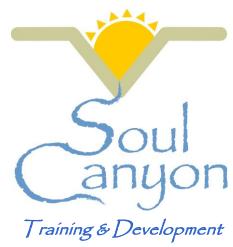

We can also help you put together proactive Personal, Team and Organizational Development Plans so you can make the most of your training investment.

Please give us a call and we'll get together and explore how we can help you.

Rob & Mary Hambleton Soul Canyon Training & Development 168 Oakmont Drive Grants Pass, Oregon 97526 (541) 218-7601

**Custom Workshops** 

#### **Meet Rob Hambleton**

Rob Hambleton graduated from the University of Utah with his MBA in 1984. From 1984 to 2001 Rob worked for Ford Motor, Eastman Kodak and Dell Computer in the areas of manufacturing, product design, logistics and sales & marketing primarily in the capacity of Finance Director and later in the role of Project Manager.

In 2001, Rob left Dell to start his own training, coaching and consulting business – *Soul Canyon Training & Development, LLC* -- in Austin, Texas. In 2002, Rob moved his business to Oregon to be closer to family and work on a project to start an organic farmers' cooperative in the Applegate Valley – a project that became Siskiyou Sustainable Cooperative, which is still in operation today.

In 2003, Rob took on the role of Project Manager for the Williams Education Coalition – a rural community development project as well as functioning as the KAIROS Business Manager from 2004 to 2006.

In addition to Soul Canyon Training Programs, Rob currently teaches over 50 Fred Pryor/Career Track seminar titles including Excel, PowerPoint, Finance, Communication, Leadership and Personal Development topics.

Rob is the author of "Financially Speaking – Keys to Unlocking the Language of Business" available on Amazon or as a DVD Training Program. Rob and Mary Hambleton are co-creators of "Colorful Connections – Adaptive Skills for Interpersonal Synergy" and "Managing Stress and Mastering Change" which are also available as DVD Training Programs.

Ask Rob or visit www.soulcanyon.com for more information.

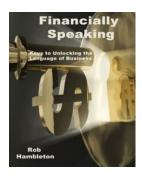

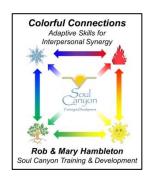

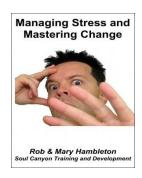